## How do I edit my conference registration/view my conference itinerary?

- Log into your account
- From our home page, under For Members, select Payments & History

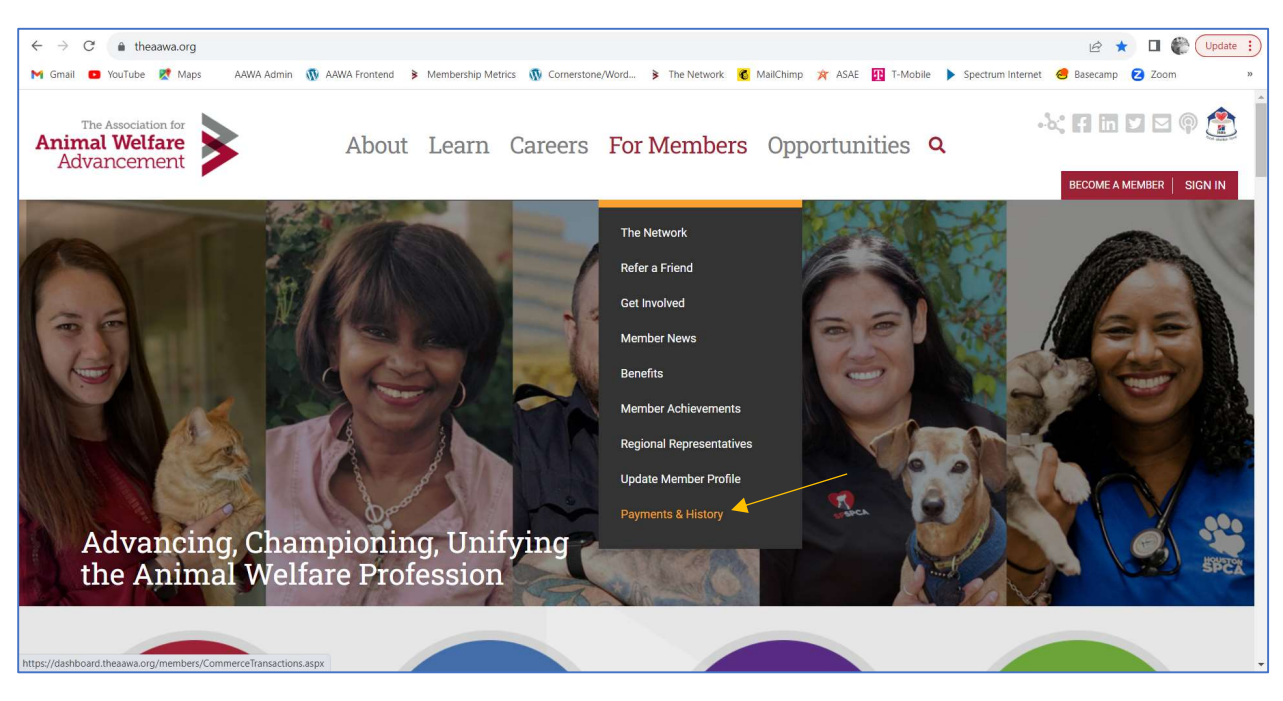

- Select the Event Registrations tab
- Click the pencil icon to edit the registration
- Click the printer icon to view your itinerary

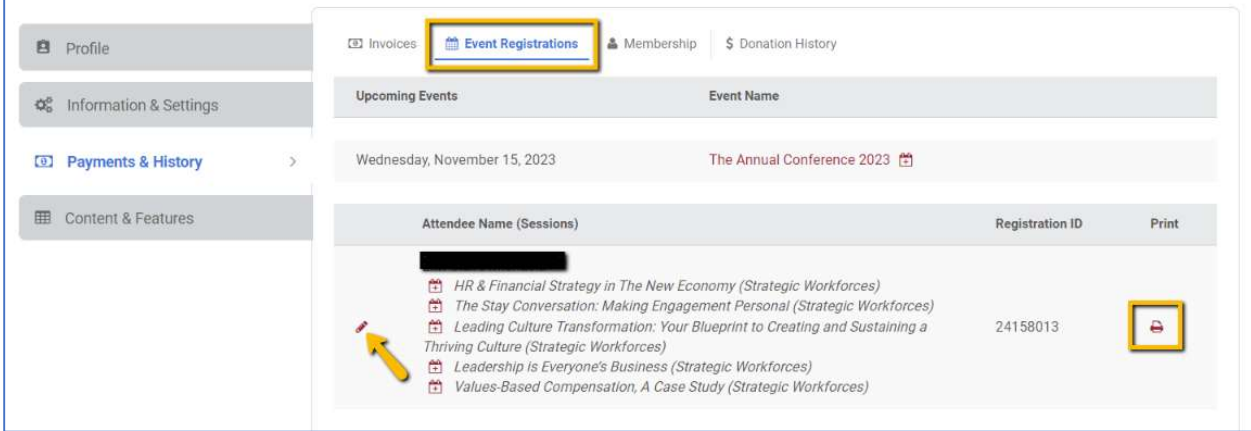

## How do I add an additional attendee?

Each attendee must have their own account to register for the conference. Please [click here to sign up](https://theaawa.org/become-a-member/membership-types/) for an account. Animal Welfare Professional members who are registered for the conference are invited to bring one nonmember at a 25% discount. Members will receive the discount code to share with your colleague via email. Email membership@theaawa.org with your questions.

## How do I add a guest social package?

- Log into your account
- From our home page, under For Members, select Payments & History

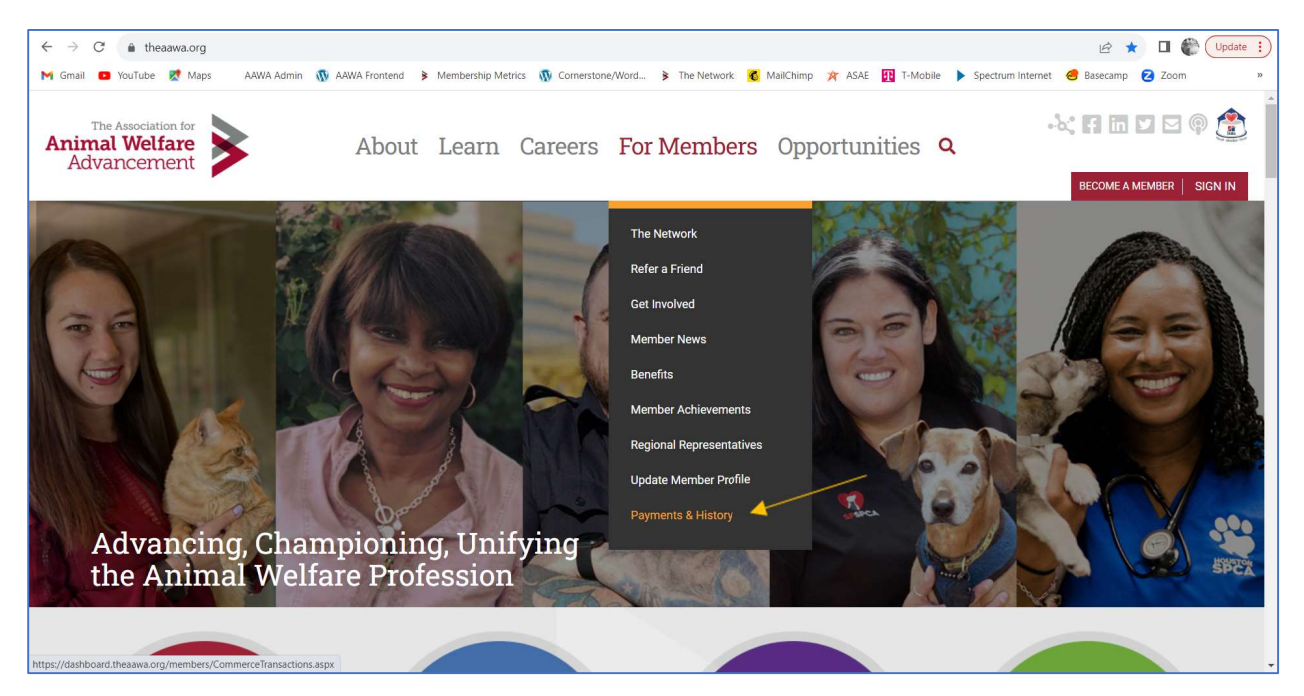

- Select the Event Registrations tab
- Click the pencil icon to edit the registration

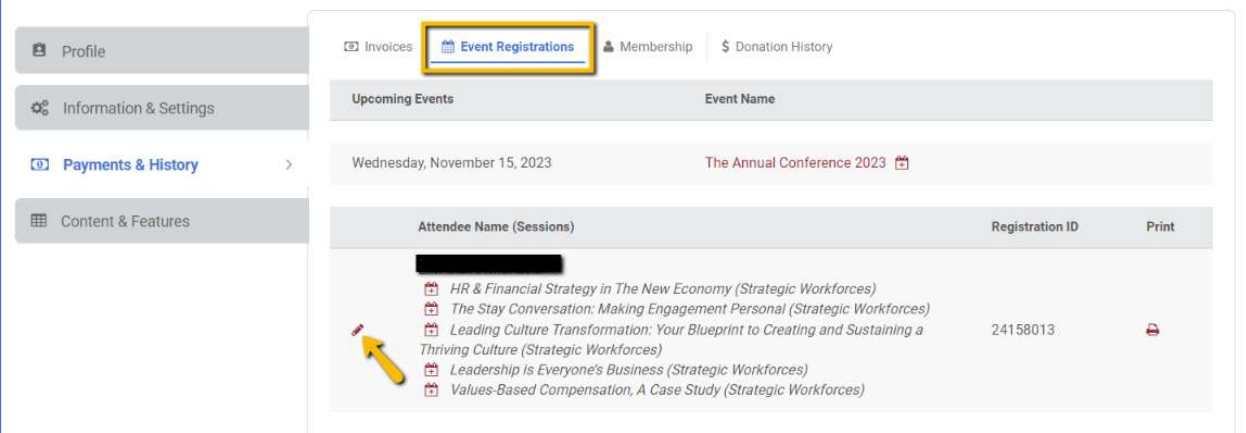

- Verify your attendee info & click Next
- Enter how many guest packages you need in the Quantity field

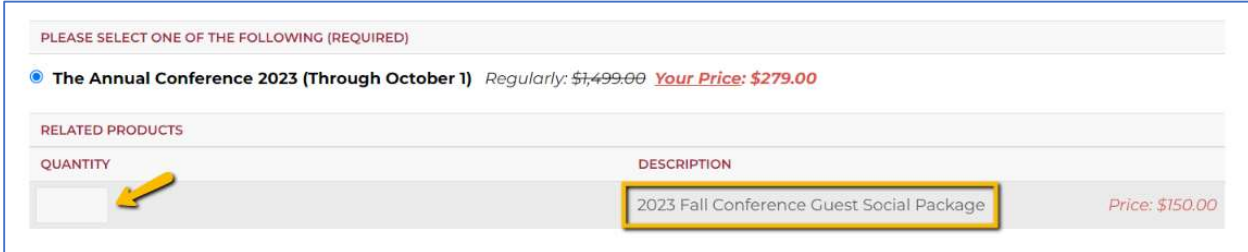

Click Save & Proceed to Checkout

## How do I find my conference receipt?

- Log into your account
- From our home page, under For Members, select Payments & History

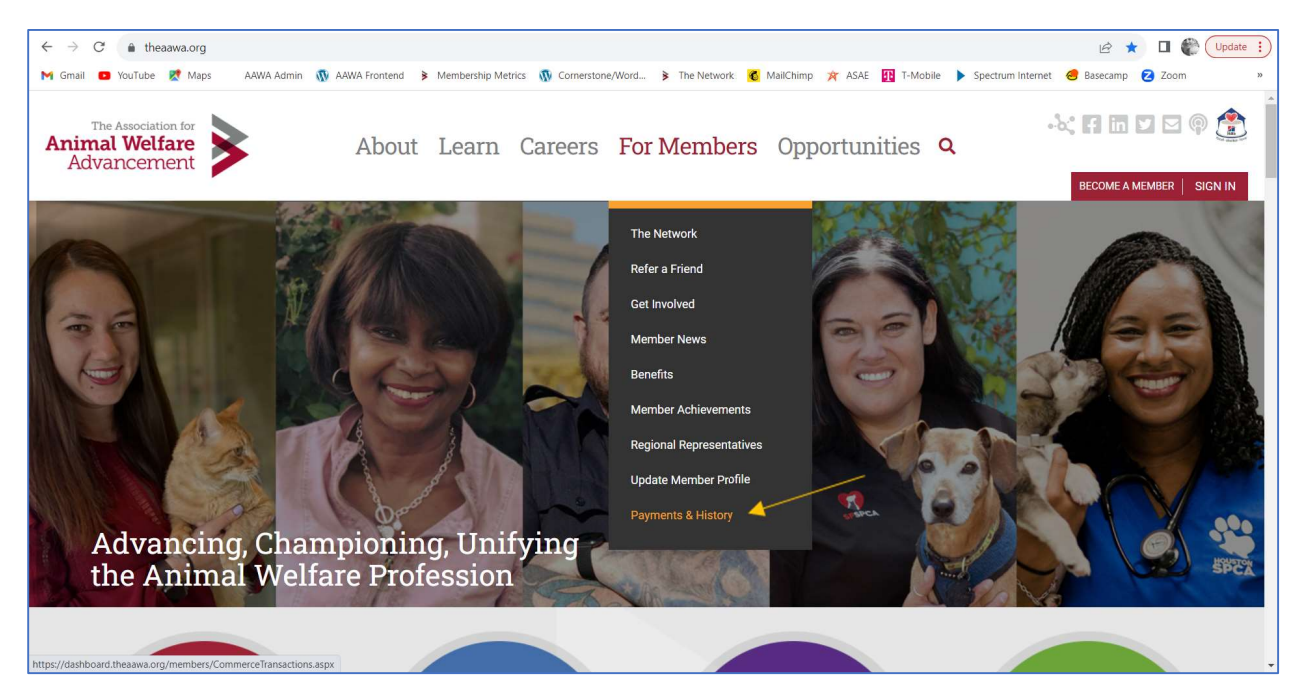

- Select the Invoices tab
- Make sure Store & Events is selected
- In the Filter by status dropdown, select Any Status
- The icon to the left of the order date will allow you to View/Print your invoice

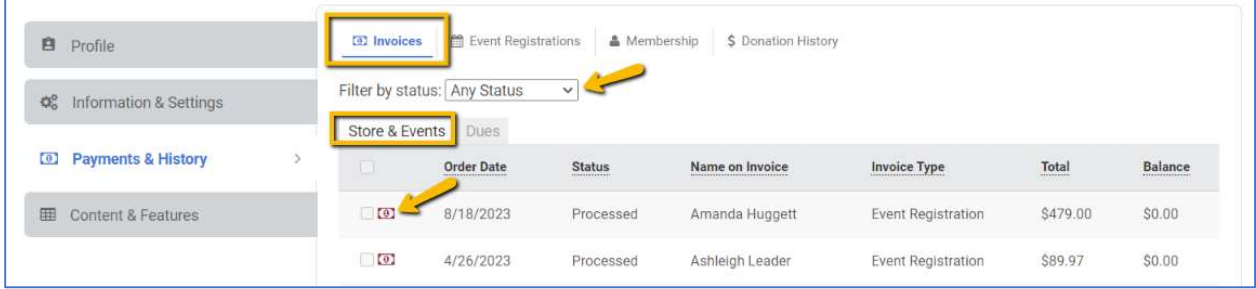